# **Online RadSchool Web-based Radiologic Science Software by America's Software Corporation**

Quick Start Guide

SCHOOL ID \_\_\_\_\_\_\_\_\_\_\_\_\_\_\_\_\_

USERNAME

Please write your user information in the space provided and store in a safe place.

PASSWORD

Anytime you see and Asterisk \*\* the information in that field is required to continue.

#### **Setup List Menu Item**

Although there is sample data already setup in the items on the SETUP LIST, it is recommended you pick each item on the list and verify the values reflect the needs of your school.

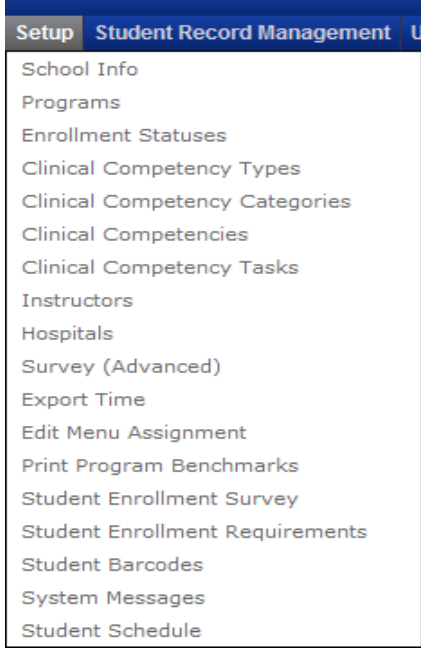

#### **School Info**

Enter your basic school information. Specify which time clock and grading method you prefer. If you specify straight time for the time clock then no rounding will occur when a student clocks in and out. If you specify the ¼ hour system, the time clock will round to the nearest ¼ hour. Grading System: Specify either the check box system or a Likert Scale. Specify the number of options you want to appear on the Likert scale in the grade entry form. If you want the student's Hours To Date to appear on the time clock, check the SHOW HOURS TO DATE field.

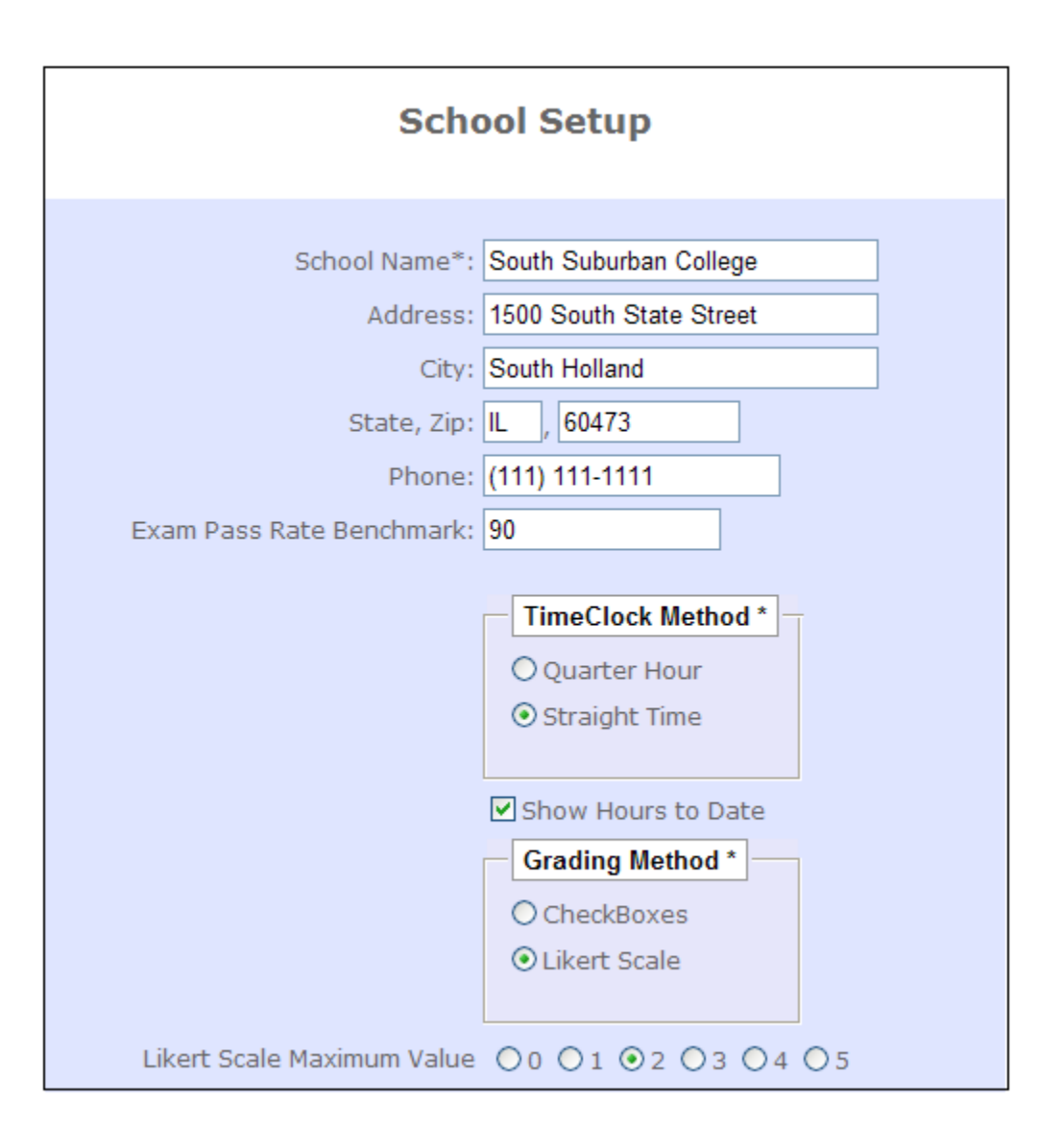

#### **Programs**

Enter your list of programs. This list will be used throughout the software to identify the program the student is in and to filter reports. The first section of fields (Section A) control time clock functions and the bottom half of form (Section B) is used to setup program benchmarks.

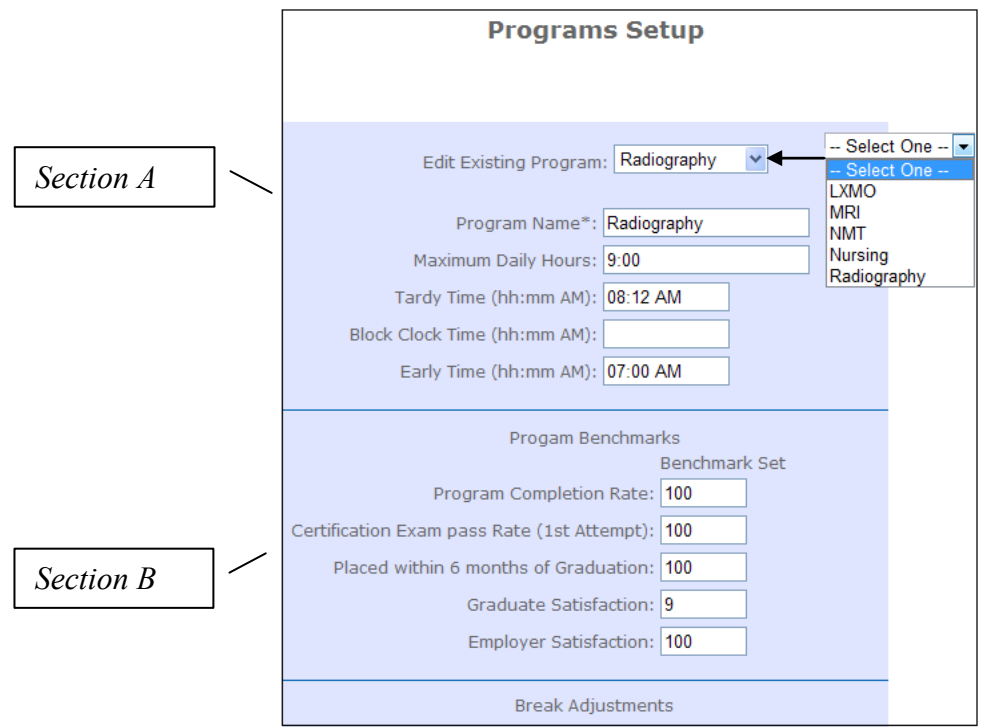

#### Section A

**a. Maximum Daily Hours** -If a student goes over the maximum daily hours allowed, the time clock will automatically adjust their time for the day to the maximum time allowed.

**b.** Tardy Time – Specify the time the student is considered tardy

**c. Block Clock** – If the first punch of the day is after the block clock time, block the student from getting any time for the day.

**d. Early Time** – If a student clocks in before the early time, let them clock in but change their clocked in punch to the early time.

**Program Benchmarks** – These values are used by the PRINT PROGRAM BENCHMARK report located on the SETUP LIST menu and can assist you in making sure your program is meeting its goals.

#### **System Messages**

If you want a message to show each time a student or faculty logs onto the software use this form to create a personalized message.

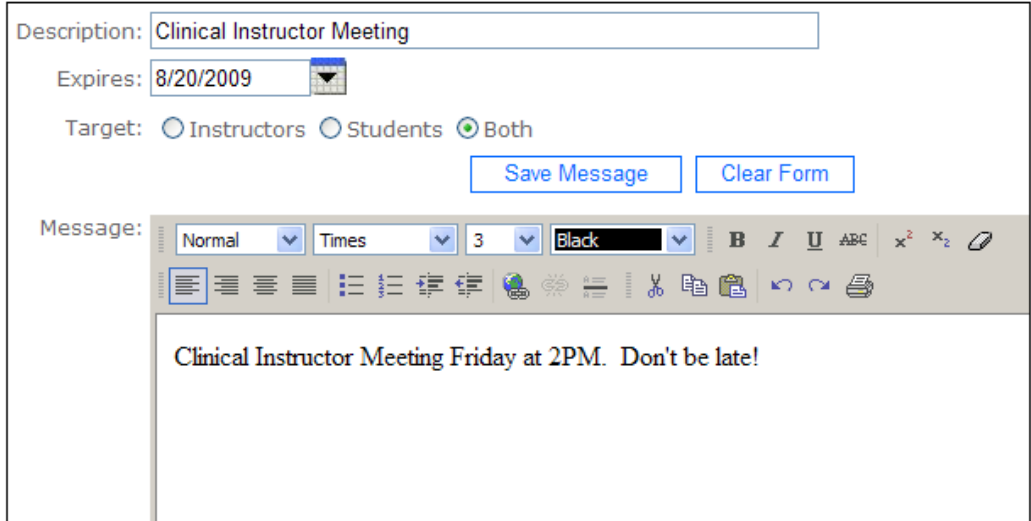

#### **Enrollment Status**

Values entered here appear on the Enroll Status drop down list on the Student Profile.

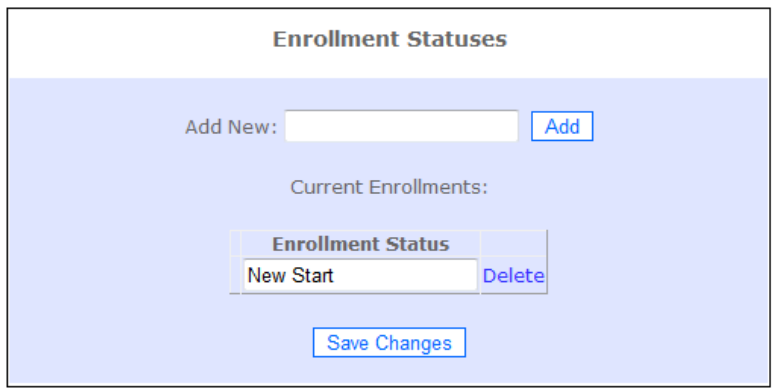

## **Clinical Competency Types**

These values appear in the drop down list on the Clinical Competency Grade Entry screen. Examples: Pediatric, Trauma, Surgical.

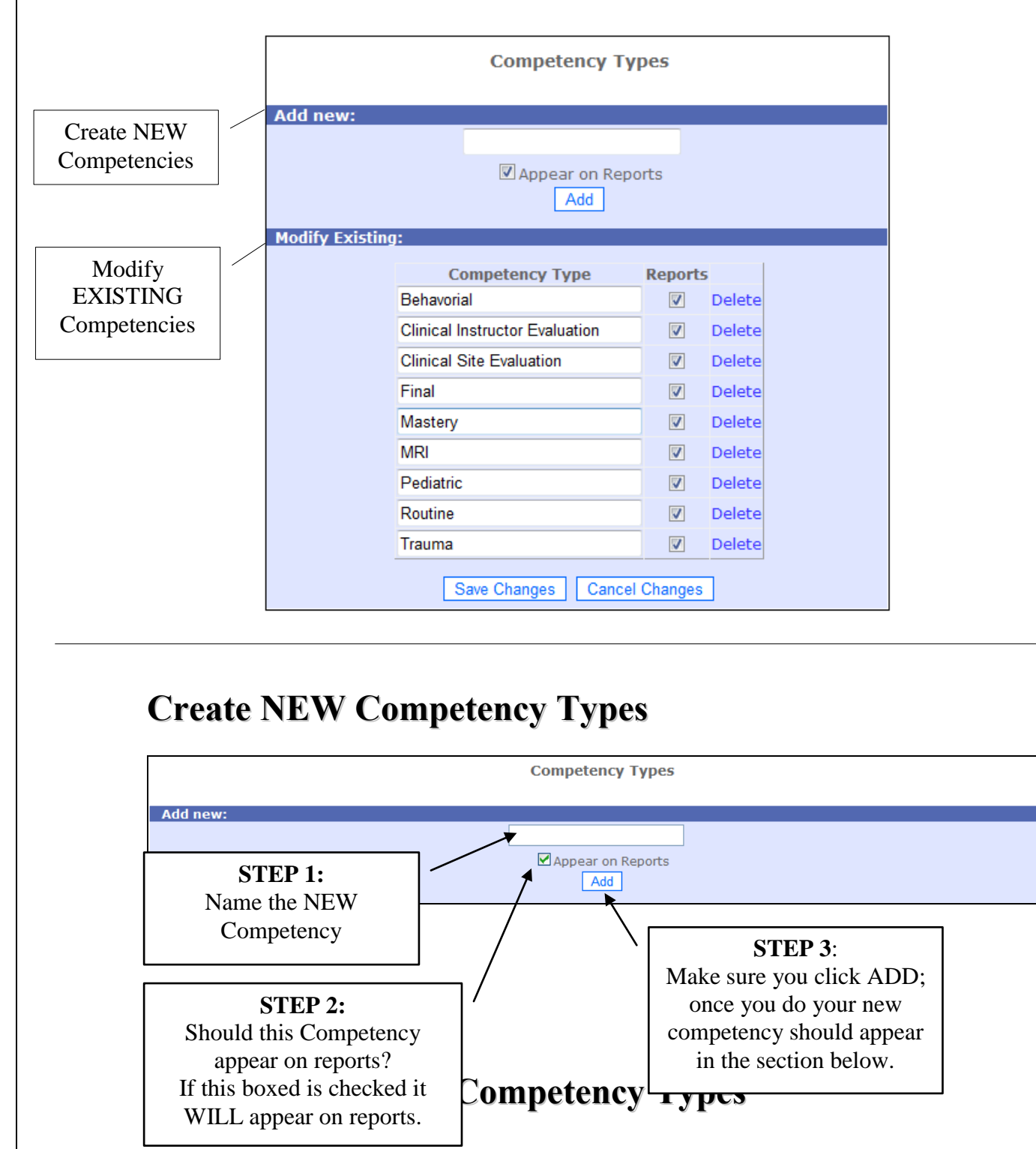

![](_page_6_Picture_97.jpeg)

**STEP 1:** Highlight the Competency that you would like to Modify.

**STEP 2:** Type the new name for that Competency Type in the space provided.

**STEP 3:** Make sure you choose whether or not you would like this Competency Type to appear on your reports.

**STEP 4:** Click **SAVE CHANGES** or **CANCEL CHANGES**.

To **DELETE** a Competency you can simply click on the DELETE button next to that Competency Type. The program will ask you to confirm that you would like to delete that particular Competency Type.

## **Clinical Competency Categories**

Examples: Abdomen, Chest and Thorax. Used in the Grade Entry screen.

![](_page_6_Picture_98.jpeg)

![](_page_7_Figure_0.jpeg)

## **Modify EXISTING Competency Categories**

![](_page_7_Picture_106.jpeg)

- **STEP 1:** Select the Program
- **STEP 2:.** Highlight the Category that you would like to Modify.
- **STEP 3:** Type the new name for that Category in the space provided.

**STEP 4:** Click **SAVE CHANGES** or **CANCEL CHANGES**.

To **DELETE** a Competency you can simply click on the DELETE buttong next to that Competency Type. The program will ask you to confirm that you would like to delete that particular Competency Type.

#### **Clinical Competencies - Create NEW Competencies**

![](_page_8_Picture_74.jpeg)

**STEP 1:** Select the Program

**STEP 2:.** Select the Category.

**STEP 3:** Type the new name for the competency you are creating.

**STEP 4:** Make the Competency REQUIRED by checking the box, or leave uncheck if the Competency is not required.

**STEP 5:** Detemine the Sort Order number.

**STEP 6:**. Make the Competency **INACTIVE** by checking the box, it will be an active Competency if left unchecked.

**STEP 7:** Click ADD

![](_page_8_Picture_75.jpeg)

## **Add Competency Tasks**

Enter the list of tasks associated with the competency. Competency tasks appear in the clinical grade entry form. You can also track benchmarks on comptecny tasks.

![](_page_9_Picture_33.jpeg)

#### **Add Instructors**

Enter the list of Instructors who will evaluate students. This list will appear in the clinical grade entry form.

![](_page_9_Picture_34.jpeg)

## **Hospitals/Clinics**

Setup your list of clinical/hospital sites. This list will appear in the clinical grade entry form and will be used by the student when clocking in and out using the timeclock.

![](_page_10_Picture_114.jpeg)

#### **Survey (Advanced)**

Create Surveys for students and faculty to complete such as self evaluations, students can evaluate the program, the faculty. The surveys can be completed by Instructors or Students. The results can be viewed or printed and compiled into a summary for evaluation.

![](_page_11_Picture_0.jpeg)

The first step is to create a survey type under the MANAGE TYPES TAB.

## **Manage Survey Types**

In this section you will be able to set the type of Survey (Studemt or Intructor) and what the survey will be about.

![](_page_11_Picture_26.jpeg)

## **Create the survey by adding your own headers, questions and answer types.**

![](_page_12_Picture_31.jpeg)

## **Review Completed Surveys**

![](_page_13_Picture_22.jpeg)

![](_page_13_Picture_23.jpeg)

#### **Edit Menu Assignment - Select which menus you want Faculty and Students to view upon login.**

![](_page_14_Picture_150.jpeg)

The screen shots for the Survey instruction will be demonstrated using the STUDENT EVALUATES A CLINIC SURVEY, hower, the basic instruction will apply to all SURVEYS created in the SURVEY (Advanced) Section.

**Print Program Benchmarks If you track benchmarks such as exam pass/fail rates, completion rates, placement rates etc. use this form to print the benchmark report.**

![](_page_14_Figure_4.jpeg)

## **Student Enrollment Requirements**

Track enrollment requirements by entering requirements in the student profile section. Use this form to print reports such as CPR expirations and missing enrollment requirements.

![](_page_15_Figure_2.jpeg)

![](_page_16_Picture_10.jpeg)

**Setup Student Schedules** - Track your student's rotation schedule using this form

![](_page_17_Picture_39.jpeg)

**Verify Grades** – If you give student's permission to enter their own grades, those grades are unverified until an authorized instructor verifies them. To verify a grade pick CLINICAL COMPETENCIES from the main menu then pick VERIFY GRADES. A list of unverified grades will appear. To verify the grade check the VERIFY box. FYI: If an instructor enters a grade it is automatically verified.

![](_page_17_Picture_40.jpeg)

**User Management –** Setup user names and passwords and assign permissions for faculty. If you want a user to be able to view data but not make changes to it pick READ ONLY.  $\overline{1}$ 

![](_page_18_Picture_20.jpeg)

#### **Setup Student Profiles – Enter a profile for each student. Use the tabs across the top of the profile to view important student information.**

![](_page_19_Picture_18.jpeg)

## **Print Student enrollment reports such as currently enrolled, graduated or withdrawn students.**

- **1. Currently enrollment report uses the ENTRY DATE from the student profile in the report date range.**
- **2. Withdrawn report uses withdrawal dates from the student profile in the report date range.**
- **3. Graduate report uses graduation dates from the student profile in the report date range.**

Example: If you want to get a listing of currently enrolled students who entered the program this year, make sure you have entered entry dates in the student profile, then enter the dates for this year in the FROM and TO date fields on the report criteria form. The report will show you a listing of all currently enrolled students with

![](_page_20_Picture_65.jpeg)

entry dates this year.